## GESTION DES REMPLACEMENTS DANS L'OUTIL DE PLANNINGS

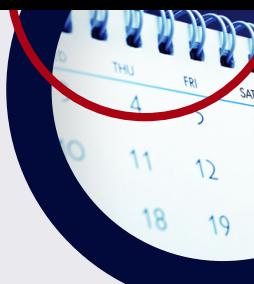

Une nouvelle fonctionnalité est disponible dans l'outil de votre espace membre. La demande de remplacement !

Pour rappel, un remplacement reste une manœuvre exceptionnelle.

Pensez à vérifier que votre potentiel remplaçant ne propose pas une spécialité déjà présente dans la semaine dans le planning.

Mettez vous d'accord avec votre remplaçant avant de lancer la procédure.

Pour commencer, allez dans l'onglet Planning, "Mes Participations" :

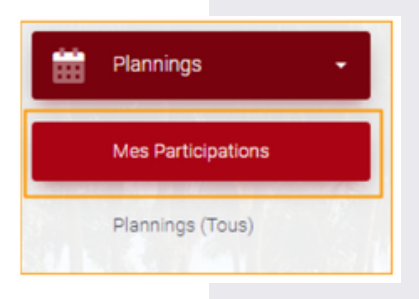

Sur le planning ou vous souhaitez proposer un remplacement, cliquez sur le bouton "remplacer" :

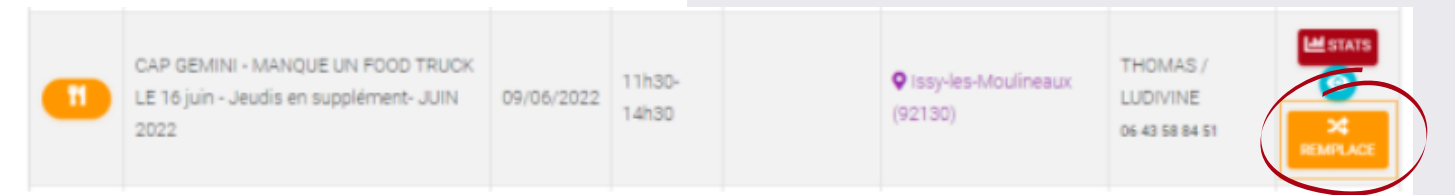

1.Dans la fenêtre qui s'ouvre, sélectionnez le food truck pour vous remplacer.

- 2.Indiquez le motif du remplacement.
- Validez en cliquant sur "enregistrer". 3.

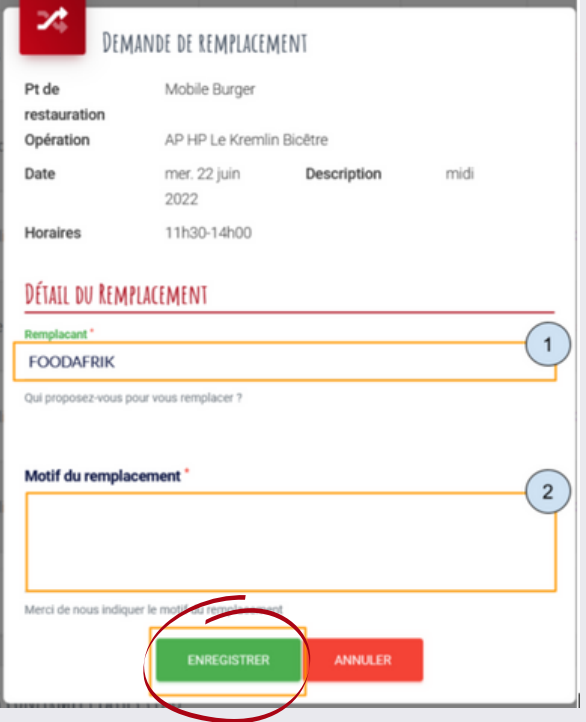

Une fenêtre s'ouvre pour résumer votre demande , appuyez sur accepter pour l'envoyer vers le remplaçant.

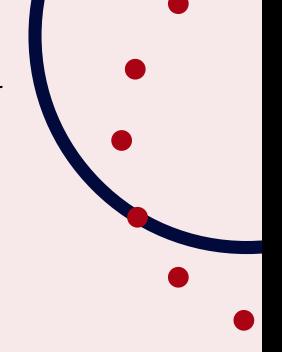

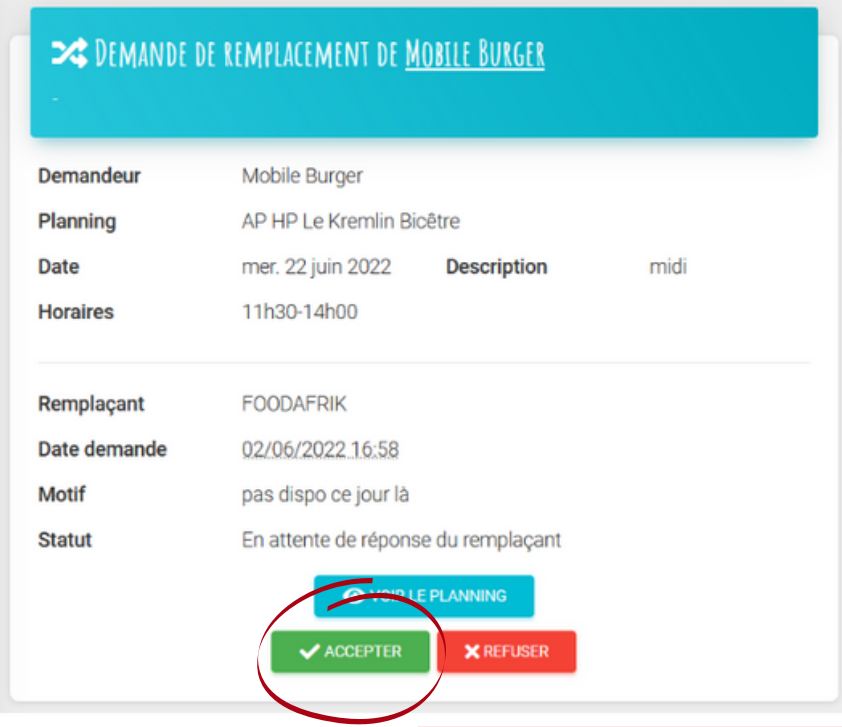

Le remplaçant reçoit la demande de remplacement, il peut alors la valider ou la refuser.

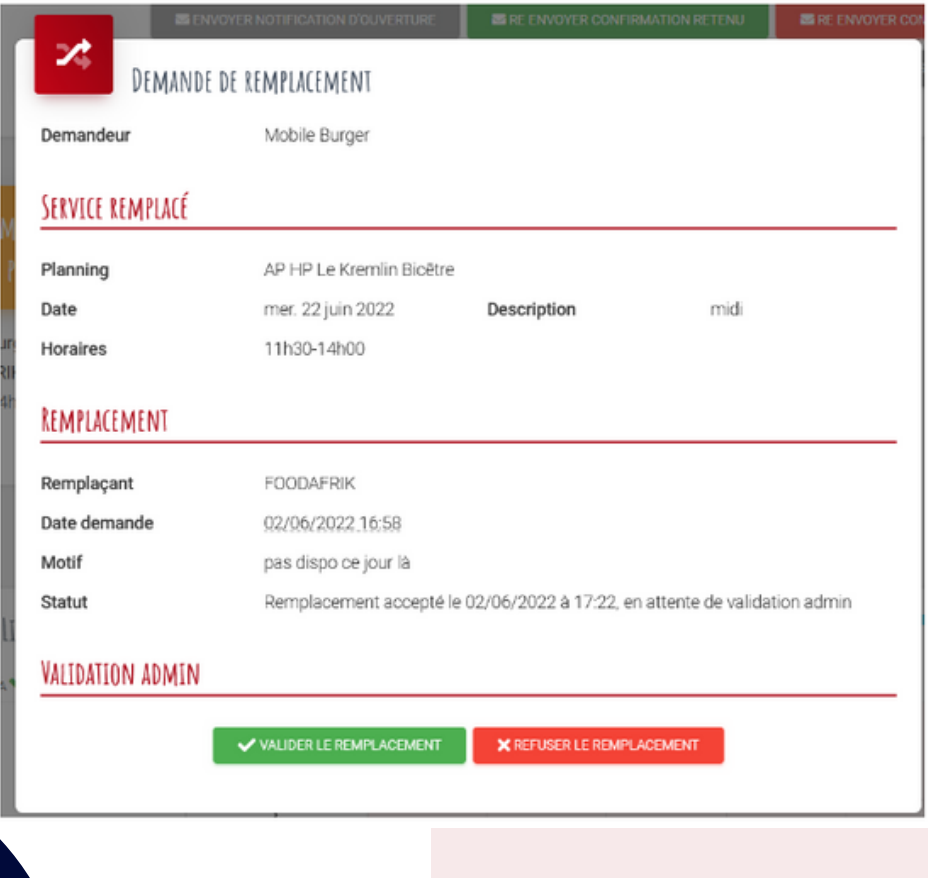

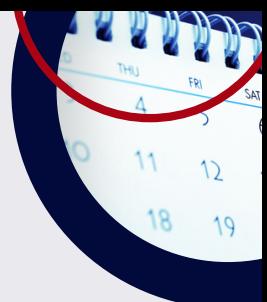

Si la demande est acceptée par le remplaçant, le gestionnaire du planning reçoit un message de validation. Il a alors trois choix :

- confirmer la demande en l'état,
- confirmer avec un carton jaune si le motif est limite ou le délai trop court,
- refuser la demande.

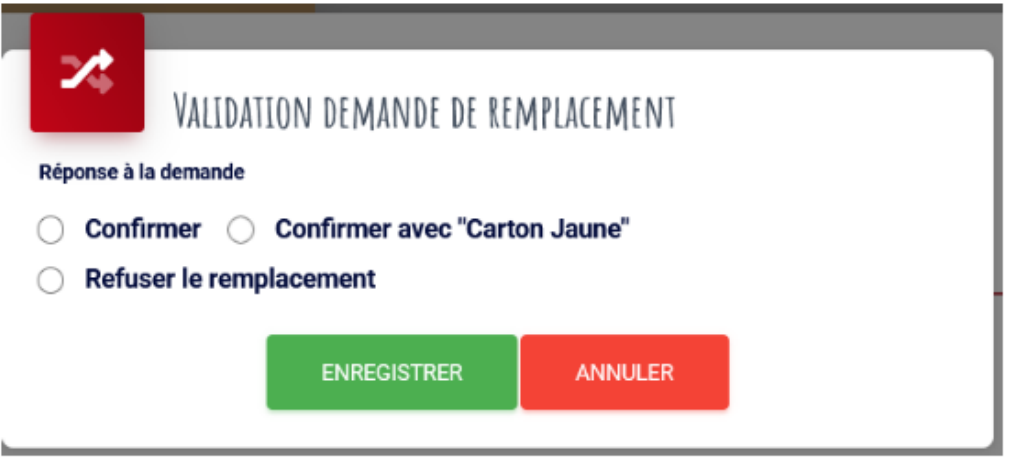

Si un adhérent reçoit trois cartons en un an glissant, une sanction sera alors appliquée suivant les barèmes du règlement intérieur.

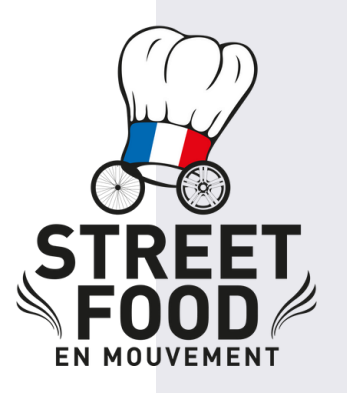